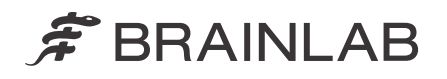

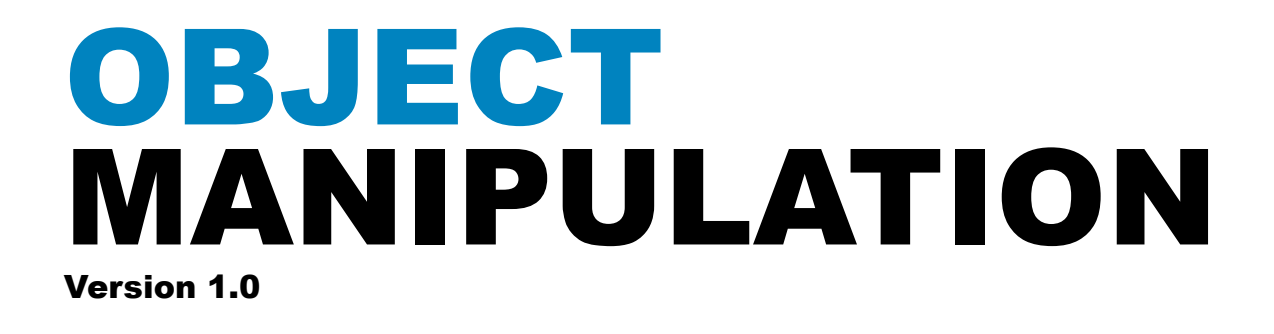

Software User Guide Revision 1.1

Copyright 2016, Brainlab AG Germany. All rights reserved.

# **TABLE OF CONTENTS**

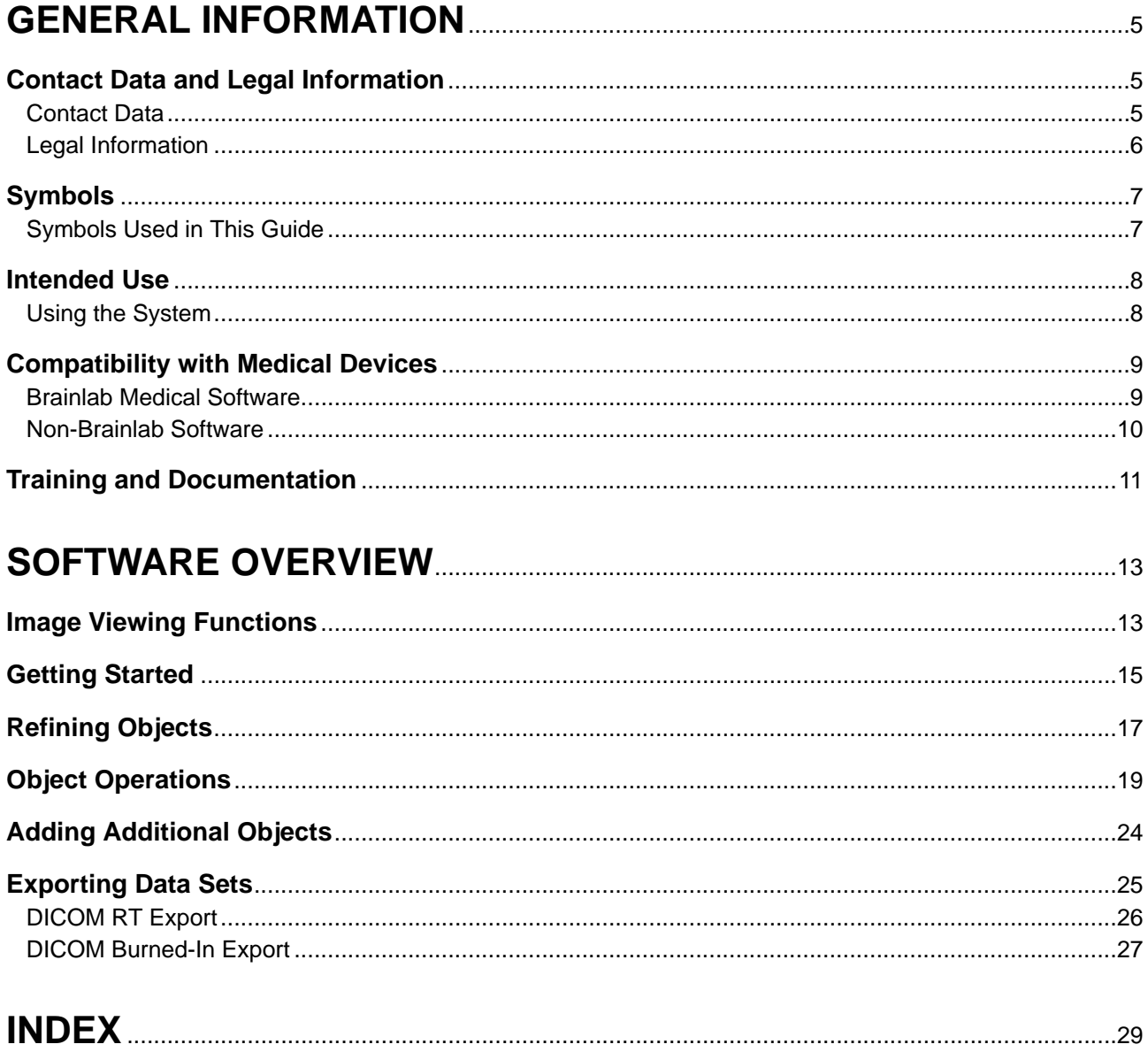

# <span id="page-4-0"></span>1 GENERAL INFORMATION

## **1.1 Contact Data and Legal Information**

### **1.1.1 Contact Data**

### **Support**

If you cannot find information you need in this guide, or if you have questions or problems, contact Brainlab support:

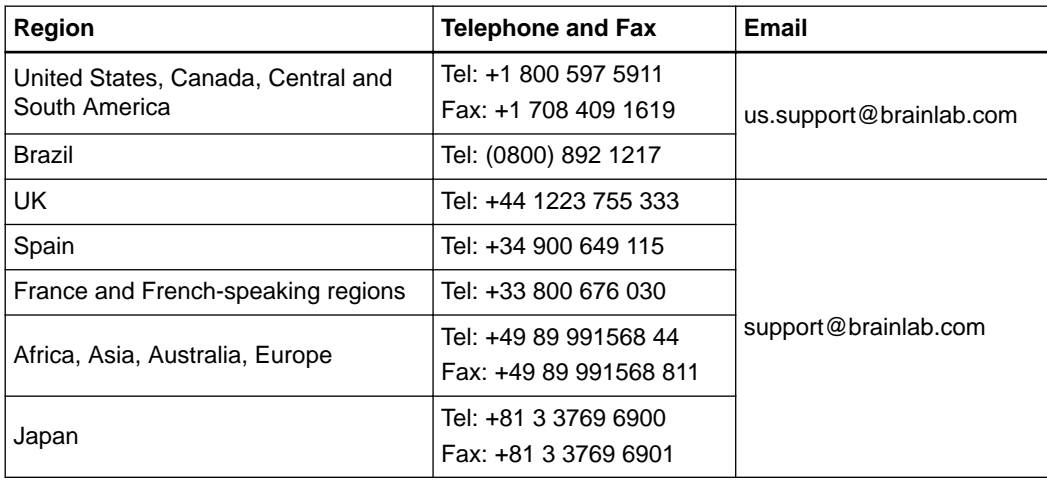

### **Expected Service Life**

Brainlab provides five years of service for software. During this period of time, software updates as well as field support are offered.

### **Feedback**

Despite careful review, this user guide may contain errors. Please contact us at [igs.manuals@brainlab.com](mailto://igs.manuals@brainlab.com) if you have suggestions as to how we can improve this user guide.

### **Manufacturer**

Brainlab AG Kapellenstr. 12 85622 Feldkirchen Germany

## <span id="page-5-0"></span>**1.1.2 Legal Information**

### **Copyright**

This guide contains proprietary information protected by copyright. No part of this guide may be reproduced or translated without express written permission of Brainlab.

### **Non-Brainlab Trademarks**

Microsoft® and Windows® are registered trademarks of Microsoft Corporation in the United States and other countries.

### **Integrated 3rd-Party Software**

This software is based in part on the work of the Independent JPEG Group.

This software is based in part on OpenJPEG. The full license and copyright notice can be found here:<https://github.com/uclouvain/openjpeg/blob/master/LICENSE>.

This software is based in part on libjpeg-turbo. The full license and copyright notice can be found here:<https://github.com/libjpeg-turbo/libjpeg-turbo/blob/master/LICENSE.md>.

This software is based in part on libtiff. The full license and copyright notice can be found here: [http://www.libtiff.org/misc.html.](http://www.libtiff.org/misc.html)

This software is based in part on Xerces-C++ made available under the Apache Software License: <https://xerces.apache.org/xerces-c/>.

**CE Label**

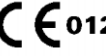

- The CE label indicates that the Brainlab product complies with the essential requirements of European Council Directive 93/42/EEC, the Medical Device Directive ("MDD").
	- According to the rules established by the MDD, **Object Manipulation** is a Class IIb product.

*NOTE: The validity of the CE label can only be confirmed for products manufactured by Brainlab.*

### **Disposal Instructions**

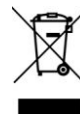

Only dispose of electrical and electronic equipment in accordance with statutory regulations. For information regarding the WEEE (Waste Electrical and Electronic Equipment) directive, visit:

[www.brainlab.com/en/sustainability](http://www.brainlab.com/en/sustainability/)

#### **Sales in the US**

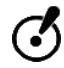

**US federal law restricts this device to sale by or on the order of a physician.**

## <span id="page-6-0"></span>**1.2 Symbols**

## **1.2.1 Symbols Used in This Guide**

### **Warnings**

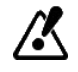

**Warnings are indicated by triangular warning symbols. They contain safety-critical information regarding possible injury, death or other serious consequences associated with equipment misuse.**

**Cautions**

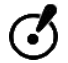

**Cautions are indicated by circular caution symbols. They contain safety-critical information regarding possible problems with the device. Such problems include device malfunctions, device failure, damage to device or damage to property.**

### **Notes**

*NOTE: Notes are formatted in italic type and indicate additional useful hints.*

## <span id="page-7-0"></span>**1.3 Intended Use**

## **1.3.1 Using the System**

### **Indications for Use**

**Object Manipulation** is part of Elements Object Management 1.0. Elements Object Management 1.0 can be used in all clinical workflows that require the creation or manipulation of segmentation objects. The device itself does not have specific clinical indications.

### **Intended User Profile**

The application is intended to be used by medical professionals and their assistants working in the field of neurosurgery and radiotherapy planning.

### **Intended Use Environment**

The application shall be used:

- In a hospital office environment or at any other location offering a computer
- In an operating room / suite or in rooms appropriate for surgical interventions

### **Plausibility Review**

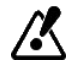

**Before patient treatment, review the plausibility of all information input to and output from the system.**

### **Responsibility**

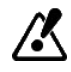

**This application solely provides additional assistance to the surgeon or user and does not by any means substitute or replace the surgeon's or user's experience and/or responsibility during its use.**

## <span id="page-8-0"></span>**1.4 Compatibility with Medical Devices**

## **1.4.1 Brainlab Medical Software**

### **Compatible Brainlab Medical Software**

### **Object Manipulation** is compatible with:

- Content Manager 2.2
- Patient Selection 4.1
- Dicom Proxy 3.3.6
- Image Fusion 2.0
- SmartBrush 2.1
- Brain Metastases 1.0
- Adaptive Hybrid Surgery Analysis 1.0

### **Other Brainlab Software**

Other compatible Brainlab software may become available after the release of this user guide. If you have questions regarding compatibility of the software contact Brainlab support. If you are currently running software versions other than those specified above, contact Brainlab support for clarification regarding compatibility.

## <span id="page-9-0"></span>**1.4.2 Non-Brainlab Software**

### **Authorization**

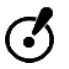

**Only authorized Brainlab employees may install software on the Brainlab system. Do not install or remove any software applications.**

### **Compatible Non-Brainlab Software**

- **Object Manipulation** is compatible with:
- Microsoft Windows 7
- Microsoft Windows 8.1
- Microsoft Windows 10
- Windows Server 2008
- Windows Server 2012

For information regarding compatible service packs, please contact Brainlab support.

### **Other Non-Brainlab Software**

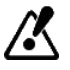

**Only software specified by Brainlab may be installed and used with Object Manipulation.**

# <span id="page-10-0"></span>**1.5 Training and Documentation**

### **Brainlab Training**

To ensure safe and appropriate use, before using the system Brainlab recommends that all users participate in a training program held by a Brainlab representative.

### **Documentation**

This guide describes complex medical software that must be used with care.

It is therefore important that all users of the system:

- Read this guide carefully before handling the equipment
- Have access to this guide at all times

Training and Documentation

# <span id="page-12-0"></span>2 SOFTWARE OVERVIEW

# **2.1 Image Viewing Functions**

**Basic Viewing Options**

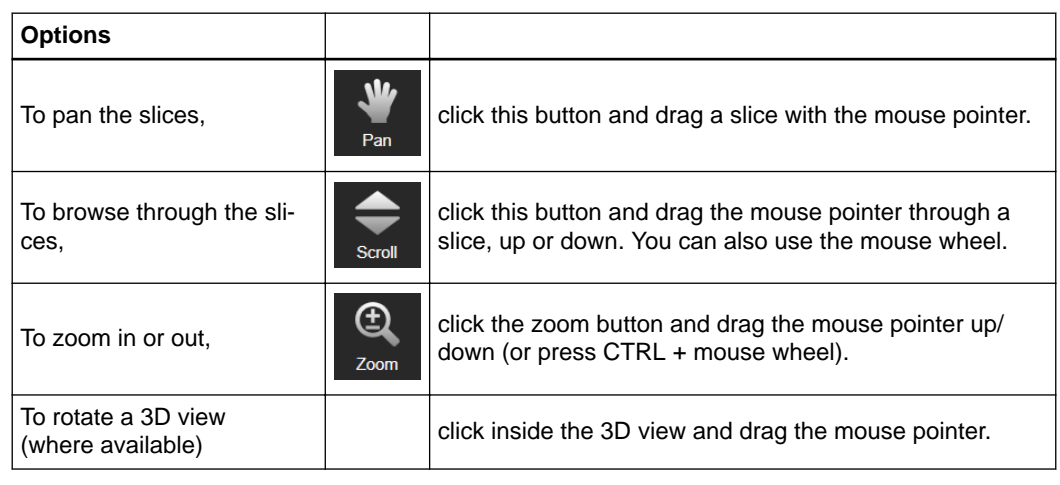

### **How to Change Slice Windowing**

You can change windowing settings to improve the visibility or structure contrast.

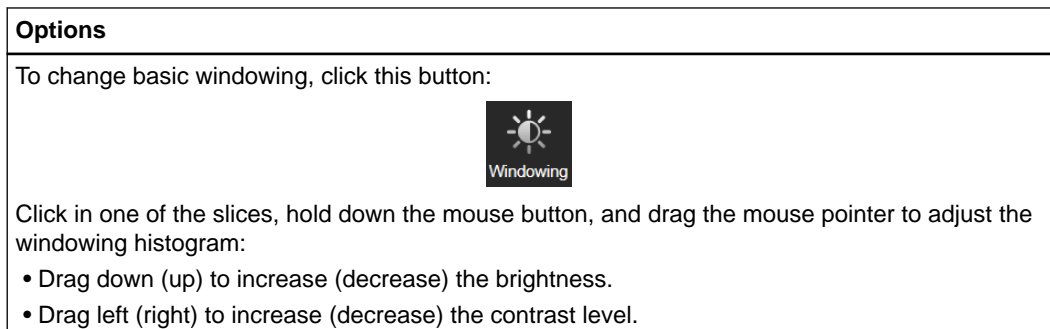

## **Available Image Layouts**

Click **Data** and choose a button under **Layouts** to change how image slices are displayed.

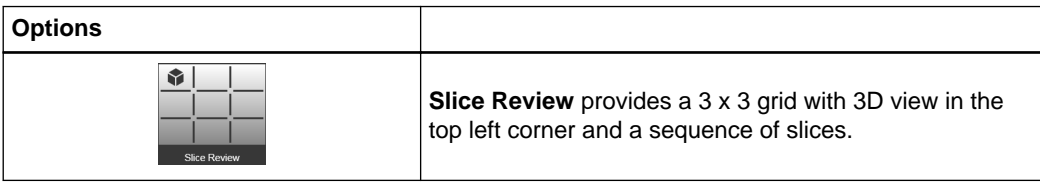

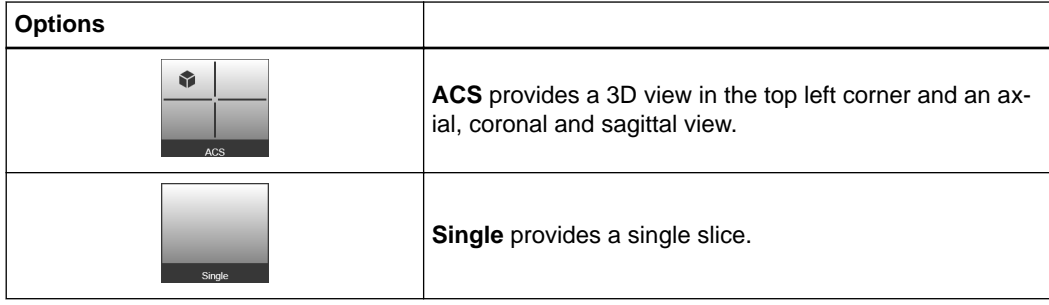

# <span id="page-14-0"></span>**2.2 Getting Started**

### **General Information**

**Object Manipulation** enables you to review and modify objects. Objects of interest can be copied and combined using logical operations. The application also provides the functionality to extend or shrink objects using margins.

### **Starting Object Manipulation**

Choose a patient dataset using **Content Manager** and start **Object Manipulation**.

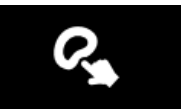

The application window displays a list of objects contained in the image set under **Objects**:

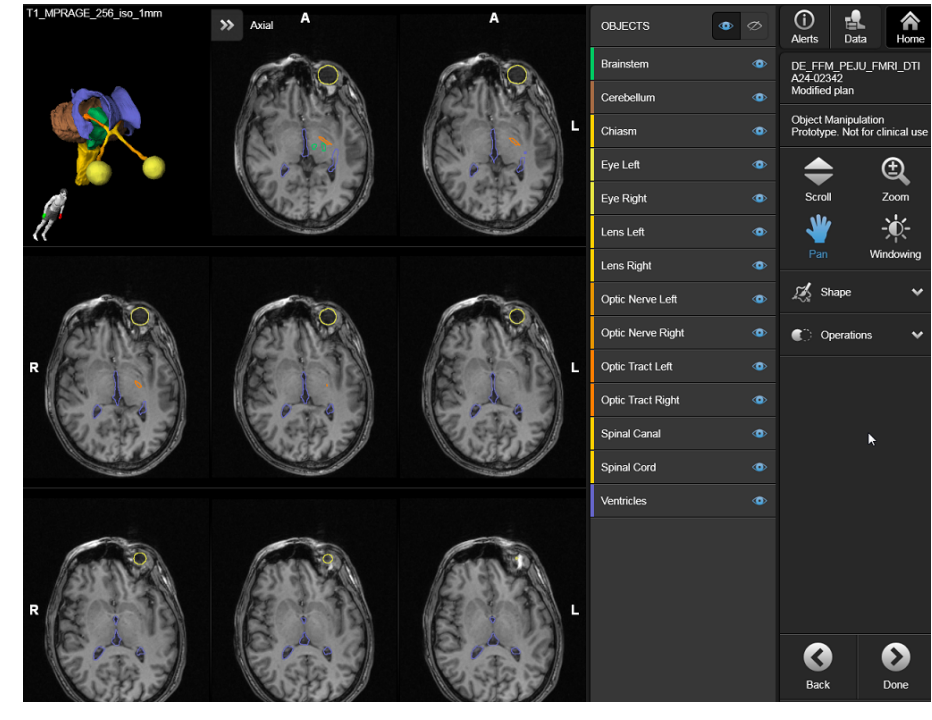

Figure 1

You can show/hide an object by clicking on the eye icon beside the object name.

### <span id="page-15-0"></span>**Viewing Object Details**

Click on **Objects** under **Data** to see more details about each object including its volume and creation date.

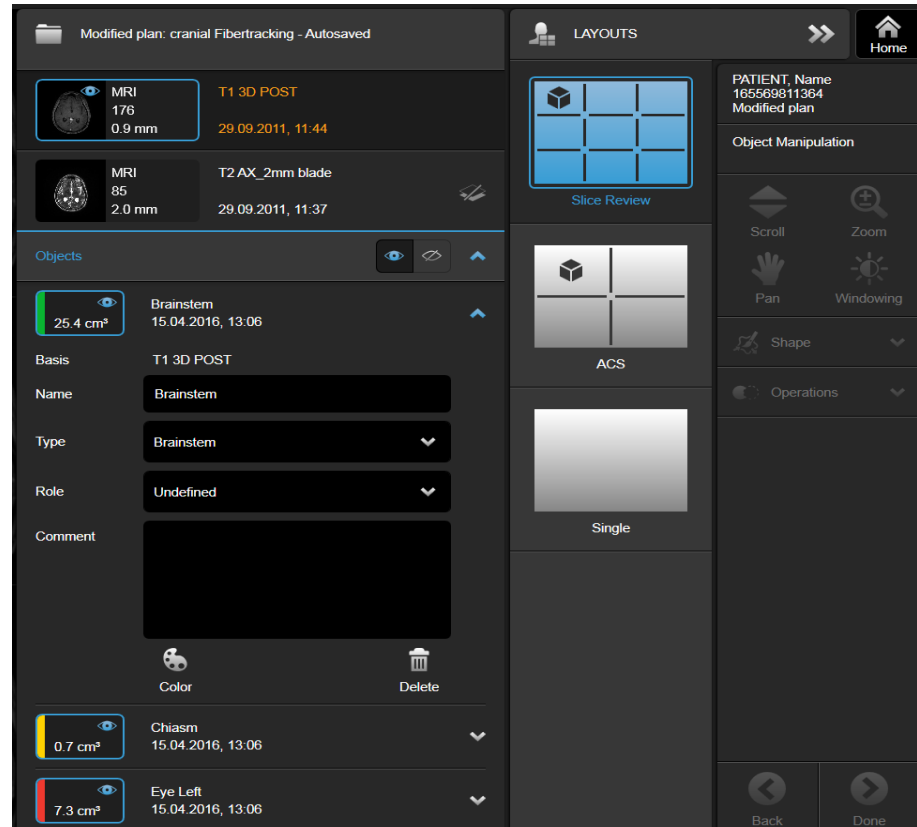

Figure 2

 $\mathcal{C}$ 

**Not all Elements can evaluate the value that is set in Role and solely rely on the value that is set in Type. Refer to the software user guide of the Element that uses the object after creation and ensure that the correct properties are set.**

# <span id="page-16-0"></span>**2.3 Refining Objects**

### **General Information**

Once you have selected an object for review, you can adjust its shape for correctness.

### **Smartshaper Options**

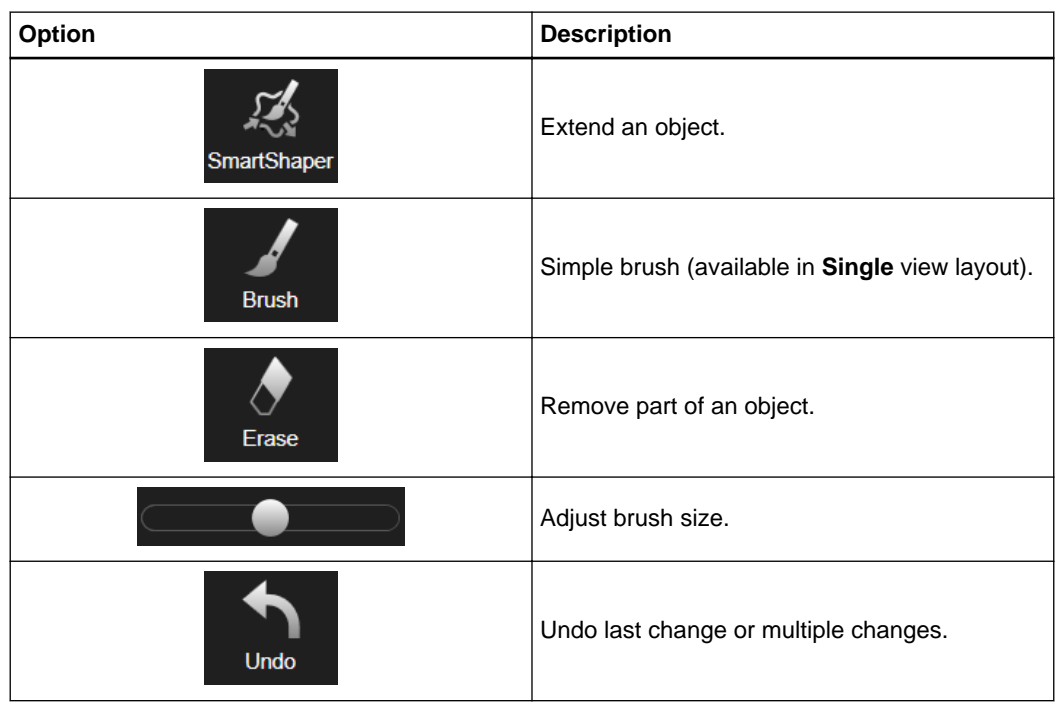

### **How to Use SmartShaper**

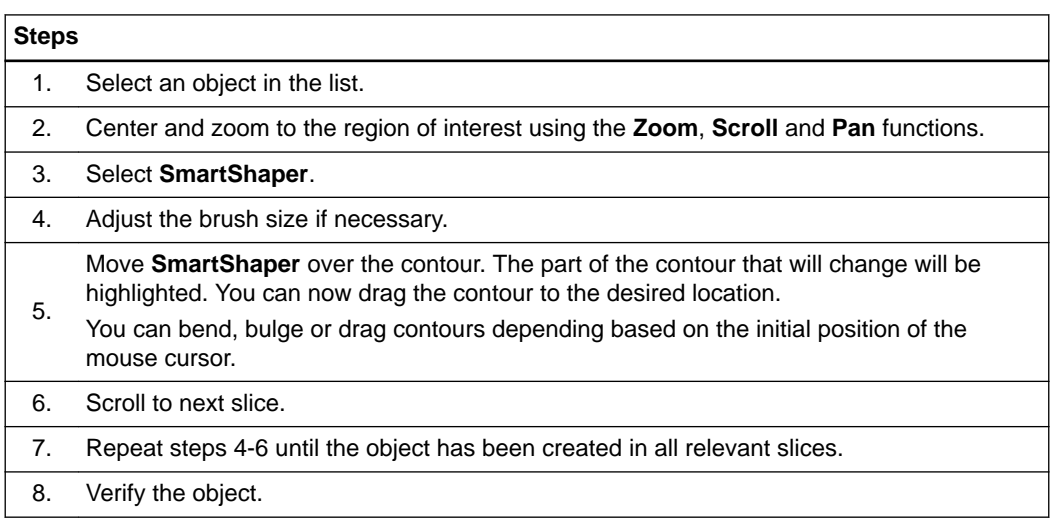

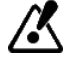

**The SmartShaper algorithm modifies the object in a local three-dimensional neighborhood around the modified contour. Hence, not all changes might be visible in the displayed slices. Objects that are modified using SmartShaper must be verified by the user in all 2D slices before leaving the application.**

### <span id="page-17-0"></span>**How to Use Brush**

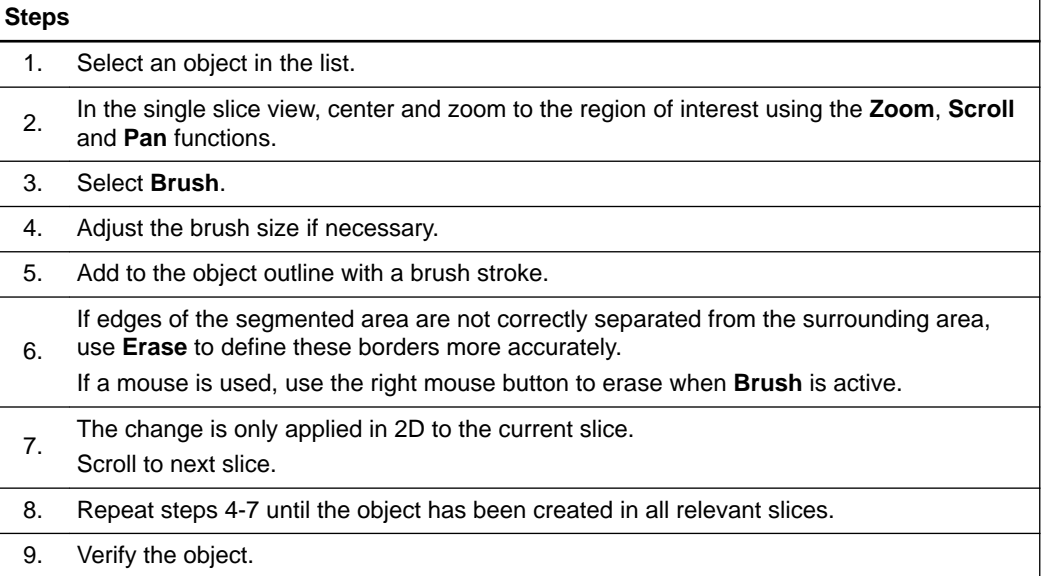

# <span id="page-18-0"></span>**2.4 Object Operations**

### **General Information**

The following operations are available:

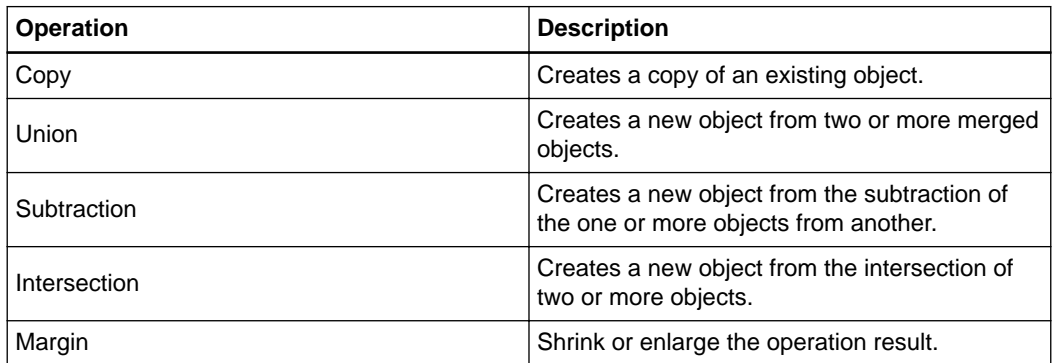

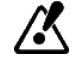

**Union, Intersection, and Subtraction results could differ from the object's original shape when the operands are segmented in different slice sets and/or with different resolutions. Objects created using one of the logical operations must be verified by the user.**

**How to Copy an Object**

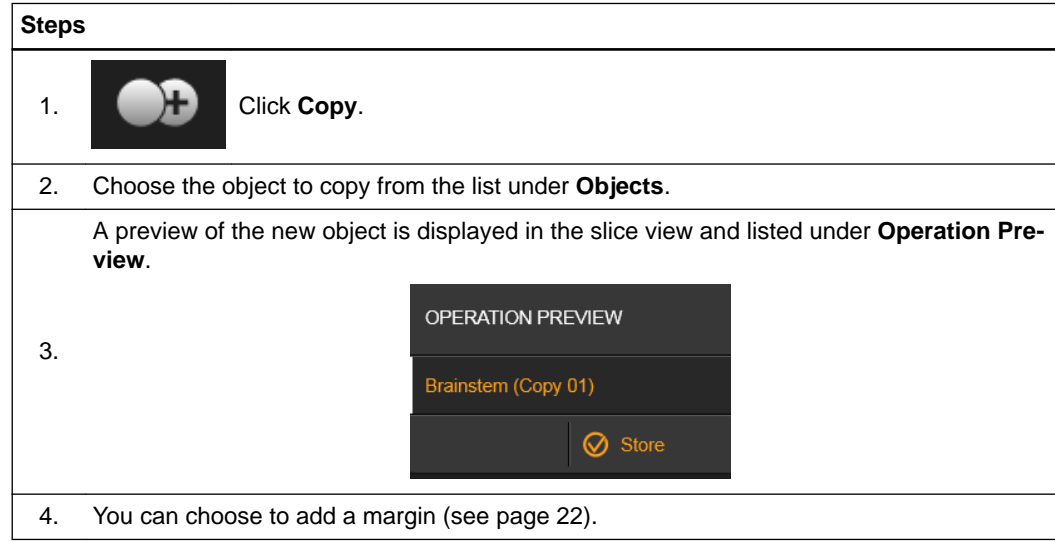

<span id="page-19-0"></span>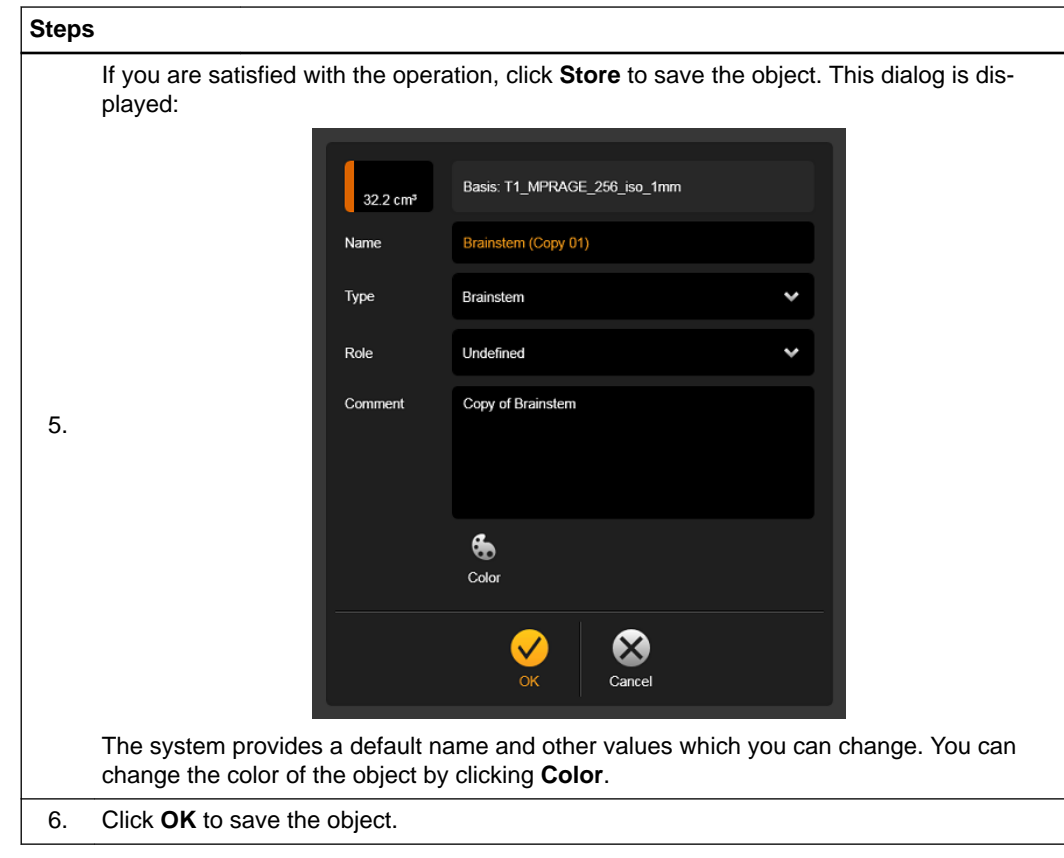

## **How to Perform a Union of Objects**

**Union** enables you to create a new object from two merged objects.

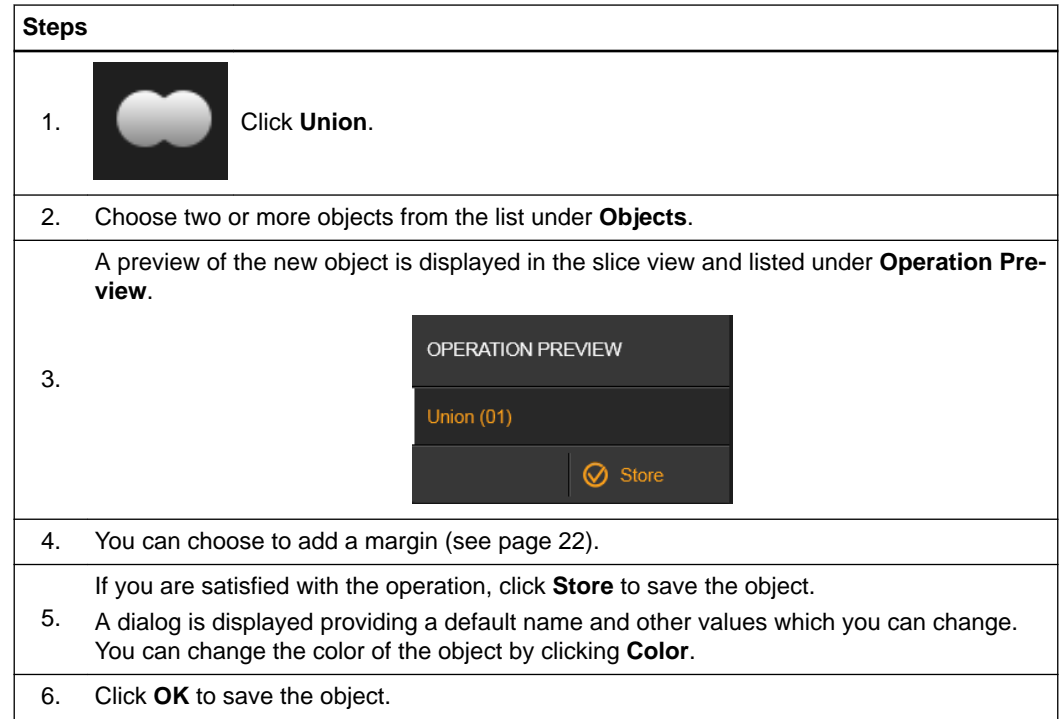

### <span id="page-20-0"></span>**How to Perform Subtraction on Two Objects**

**Subtraction** enables you to create a new object from the subtraction of the one object from another.

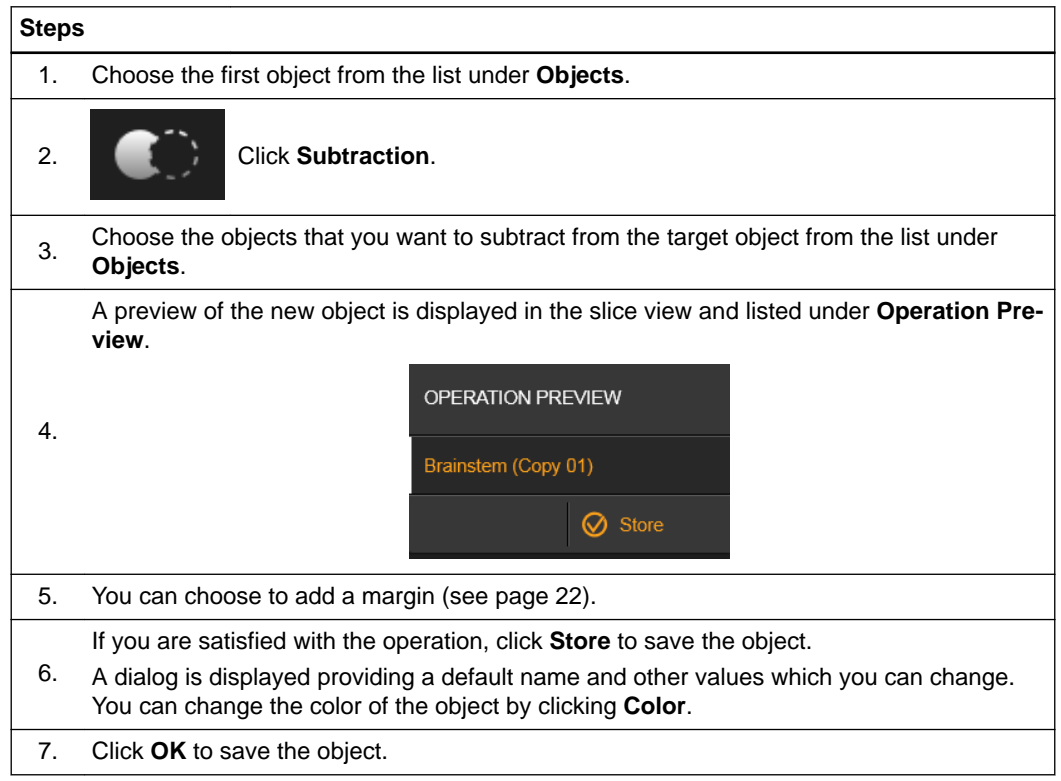

### **How to Perform an Intersection of Two Objects**

**Intersection** creates a new object from the intersection of two objects.

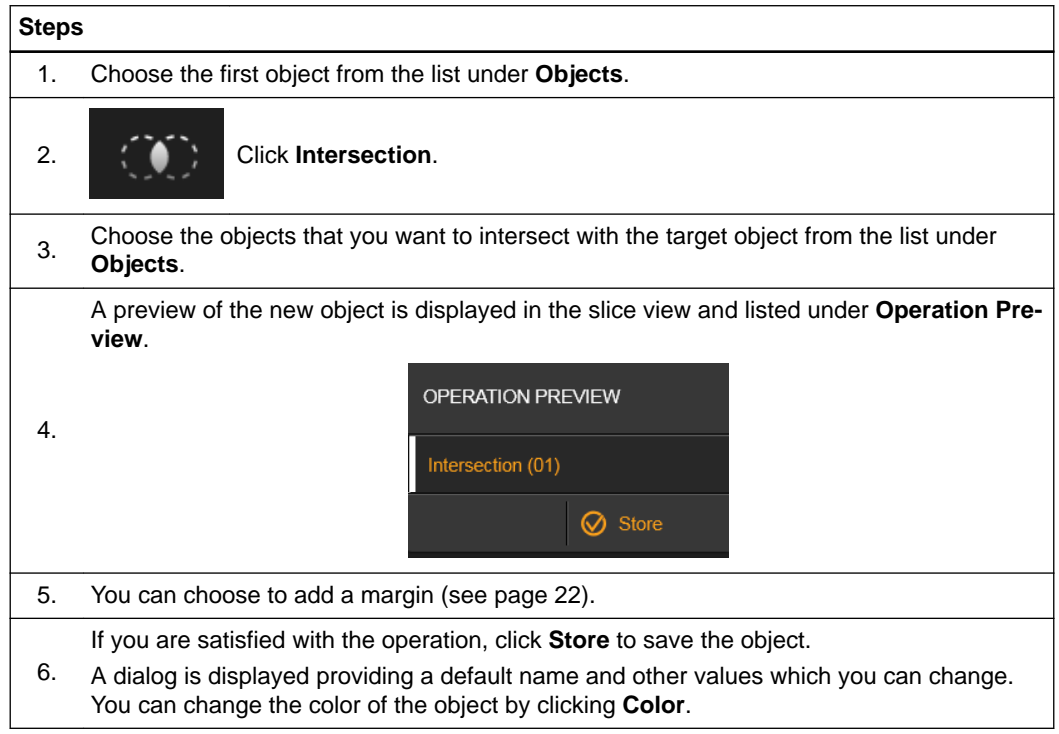

### **Steps**

7. Click **OK** to save the object.

### <span id="page-21-0"></span>**How to Add a Margin to an Object**

When you create an object using one of these operations you can shrink or enlarge the operation result to create your target volume.

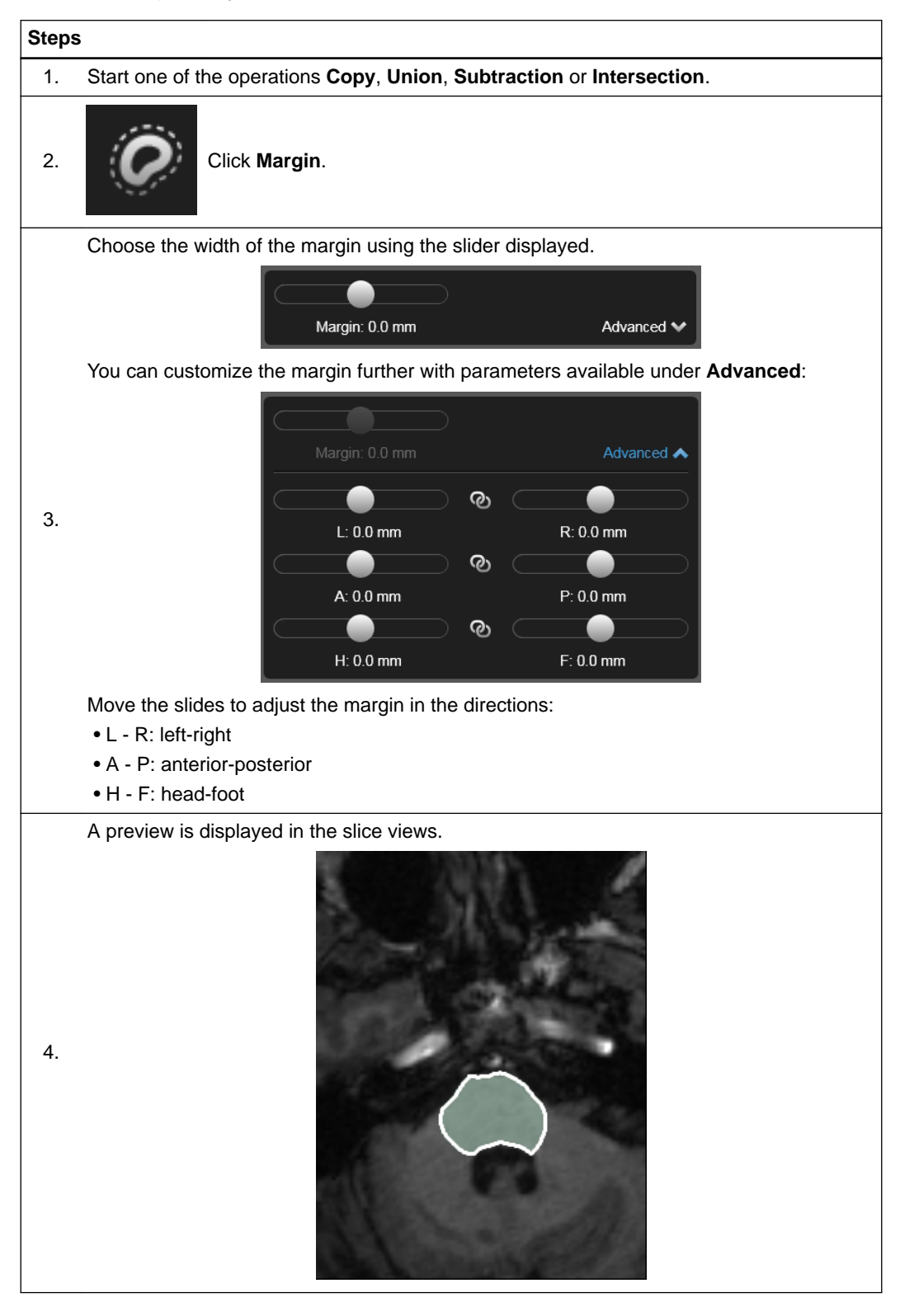

 $\mathcal{C}$ 

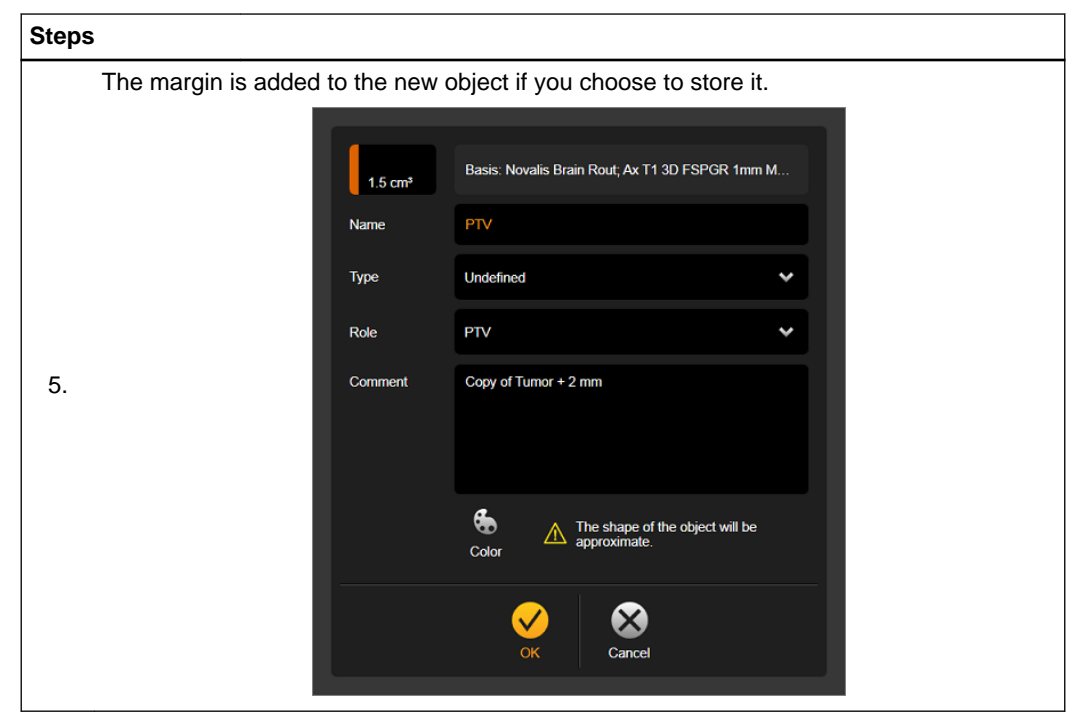

**Not all Elements can evaluate the value that is set in Role and solely rely on the value that is set in Type. Refer to the software user guide of the Element that uses the object after creation and ensure that the correct properties are set.**

# <span id="page-23-0"></span>**2.5 Adding Additional Objects**

### **Adding Additional Objects**

If an image set for this patient contains pre-existing defined objects, you can add them for **Object Manipulation**.

*NOTE: This feature is only available if Elements Segmentation is licensed.*

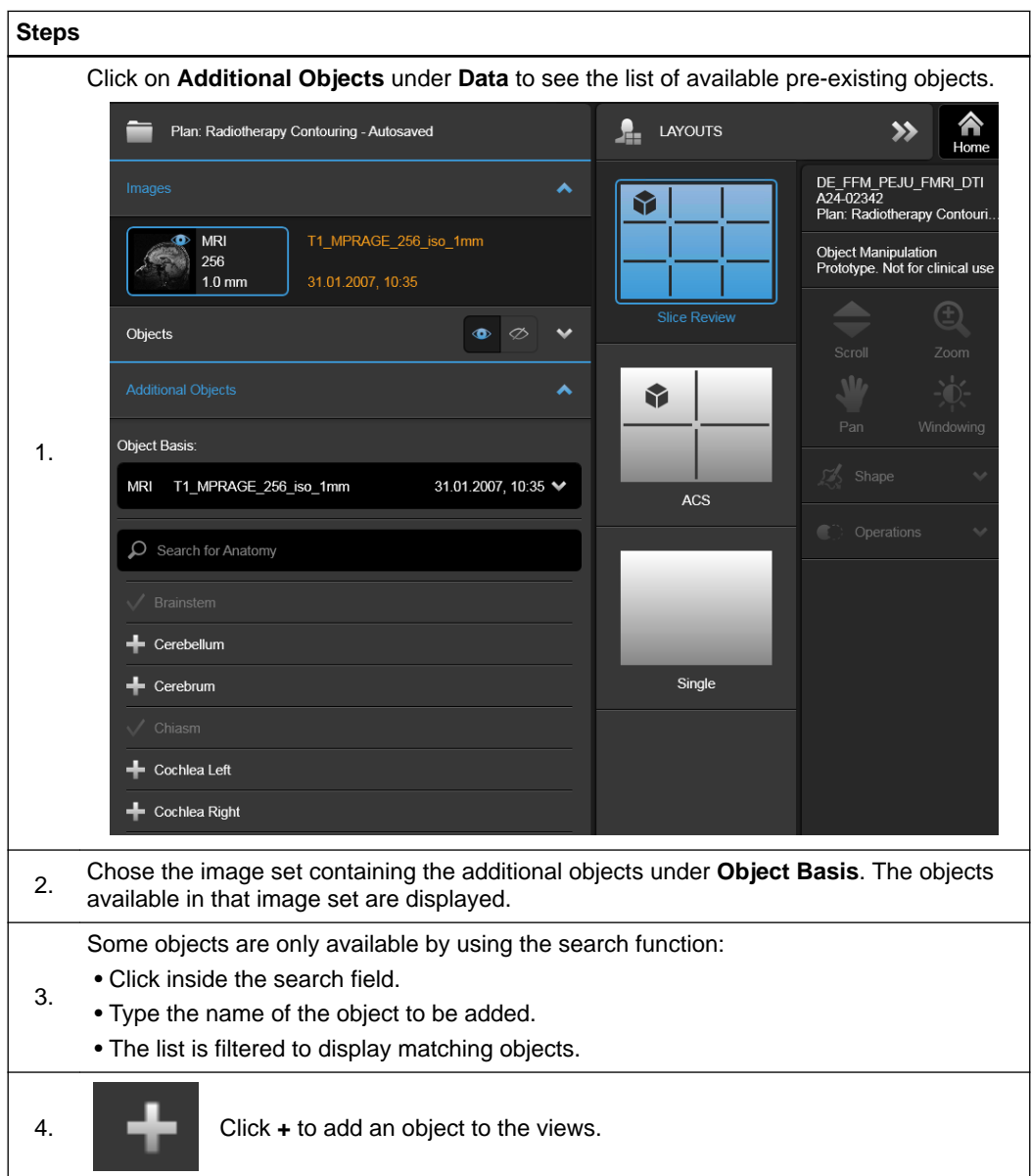

# <span id="page-24-0"></span>**2.6 Exporting Data Sets**

### **General Information**

The 3D objects created by the application are stored on the whiteboard and can be used by other Elements within the workflow for further planning and processing. Those objects can also be exported for usage with third party applications.

The Brainlab Elements **DICOM RT Export** and **DICOM Burned-In Export** are always installed in addition to **Anatomical Mapping**. Both export functions are available in the **Content Manager**. (See the **Software User Guide, Content Manager Patient Selection**).

## <span id="page-25-0"></span>**2.6.1 DICOM RT Export**

### **Exporting DICOM RT Data**

The DICOM radiotherapy (RT) export function converts DICOM data into a DICOM RT-specific format and exports the data to a pre-configured DICOM network storage target for further processing with 3rd-party systems.

The DICOM RT export uses the DICOM merge library as the transfer protocol to 3rd-party systems. DICOM facilitates the general interoperability between different vendors' systems. DICOM RT export provides the most recent subset of DICOM objects to facilitate the transfer of specific digital image, graphical and non-image data between two or more systems. For detailed information and the latest DICOM conformance statement, visit www.brainlab.com/ DICOM.

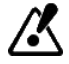

### **The DICOM configuration provided by Brainlab cannot guarantee that interoperability is always correct. It is necessary to verify that your equipment is fully functional and produces accurate results.**

DICOM stores a certain number of points in space that are used to reconstruct contours. Due to different algorithms used by different systems the actual representation of the contours may vary with a very high likelihood but only in small scale. Nevertheless, these different interpretations may result in slight deformations of the contours and differences in size of the volume. Therefore, carefully verify the structures after import on a third-party system.

### **Exporting 3D Objects and Annotation Points**

During export, 3D objects and annotation points are converted to the so-called "DICOM RT structure set" format, during which objects are re-sampled according to the related image set or a fused image set contained in the current selection.

There are two possible configurations for the export of 3D objects and annotation points:

- 1. Default configuration: All objects are exported in the context of the original image set they were created in. If the original image set is not selected among the data for export, the latest CT image set that is fused to the original image set is chosen as base set for the export. If you selected MR image sets only, the set with the largest volume and smallest voxel size is chosen. If you did not select any fused image sets for export, the export process is aborted.
- 2. All objects are created in the latest CT data selected for export. If objects are selected that are not fused to this CT image set, these objects are not exported. To change the default configuration, contact Brainlab support.

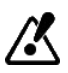

**When objects are re-sampled to the original or fused image set, there may be a loss of information. Therefore, carefully verify structures after import on a 3rd party system.**

#### **Contour Interpretation**

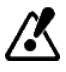

**Brainlab stores contours with a very high precision. Due to a limitation imposed by the DICOM standard the accuracy of contour point positioning may be reduced before the contour information is written to the DICOM RT structure set. Depending on the number of contour points, the precision may be reduced from 10E-9 m to 10E-5 m.**

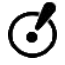

**Contours in RT structure sets may be interpreted differently depending on the system. Therefore, an unwanted change to alignment or orientation, or a flipping or mirroring of the image contours may occur. In addition, depending on the system, the shape and volume of the structures may differ slightly due to the use of different algorithms to represent contours. Therefore, carefully verify structures after import on a 3rd-party system.**

## <span id="page-26-0"></span>**2.6.2 DICOM Burned-In Export**

### **Export of Burned-In Datasets**

The **DICOM Burned-In Dataset** export function permanently integrates the contours of a segmented object into a DICOM MR image series, thereby creating a new DICOM image series. This functionality is only available for exactly one segmented object combined with exactly one DICOM MR image series. DICOM compliant 3rd party applications can load these images and recreate the content using e.g., thresholding algorithms.

After the export has finished, the newly created DICOM image series will be easily recognized by its series comment "BURNED-IN" and located together with the original patient data.

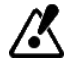

**The Burned-In export function creates a new DICOM image series containing a permanent change in pixel values. Structures underneath the Burned-In contour cannot be accessed later on. Use Burned-In image series only in conjunction with the original MR image series.**

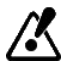

**The size and shape of the exported object can appear differently in the resulting image series. Brainlab stores contours with a very high precision. Due to rasterization and resampling of the contours to images of a lower resolution, an information loss will arise. It is recommended to use a high resolution image series in order to retrieve the best possible output results. Please review the created images carefully and compare to the original image series before exporting to a 3rd party device.**

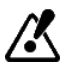

**DICOM facilitates the general interoperability between different vendors' systems. However, the DICOM configuration provided by Brainlab cannot guarantee that interoperability is always correct. It is necessary to verify that your equipment is fully functional and produces accurate results.**

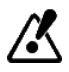

**The created images can look differently when used on 3rd party systems. Depending on the interpretation of the image on the 3rd party system, the image intensities might be displayed differently. Please review the images carefully and compare to the original image series before further use.**

Exporting Data Sets

# <span id="page-28-0"></span>**INDEX**

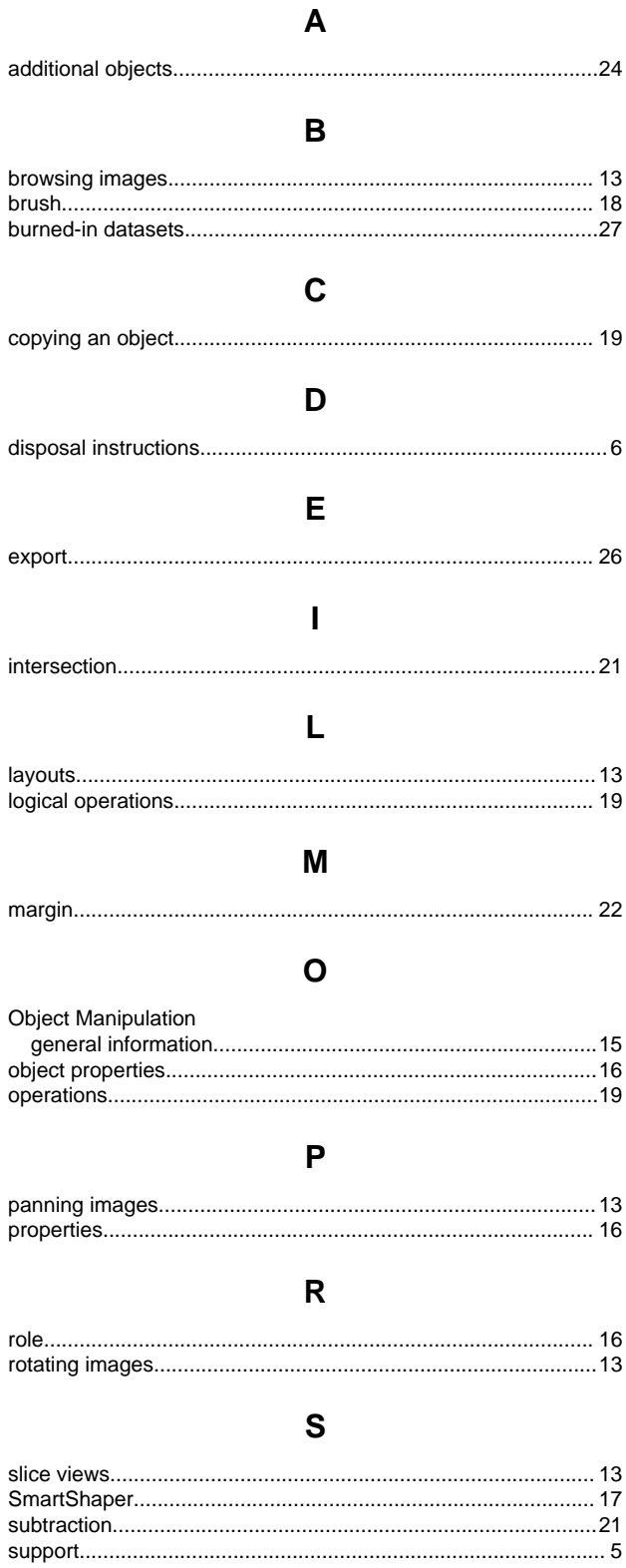

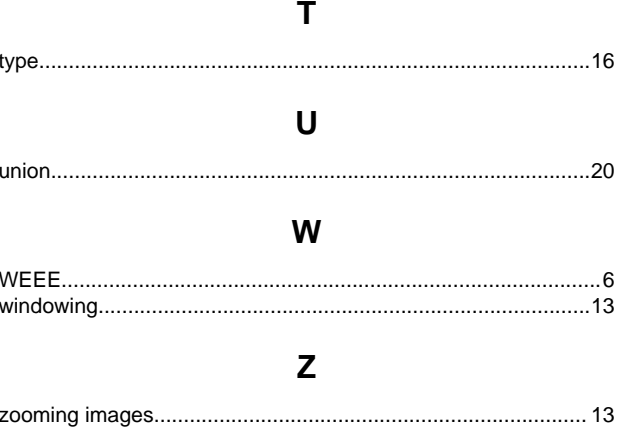

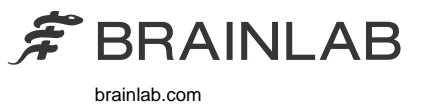

Art-No. 60917-20EN

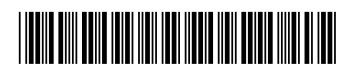

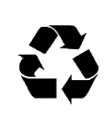